## **Microsoft Teams 加入會議簡易操作步驟說明**

【可登入方式】

- 一、 線上瀏覽器
- 二、 桌面應用程式
- 三、 手機app

若操作上有任何問題,請洽07-3513121#2407 吳小姐。

## **一、線上瀏覽器**

- (1)點擊線上會議鏈結<https://reurl.cc/v7knDo>或於瀏覽器中複製貼上。
- (2)若有彈跳視窗出現,請點取消。
- (3)再點擊在「此瀏覽器上繼續」(可不用下載軟體進入會議)。

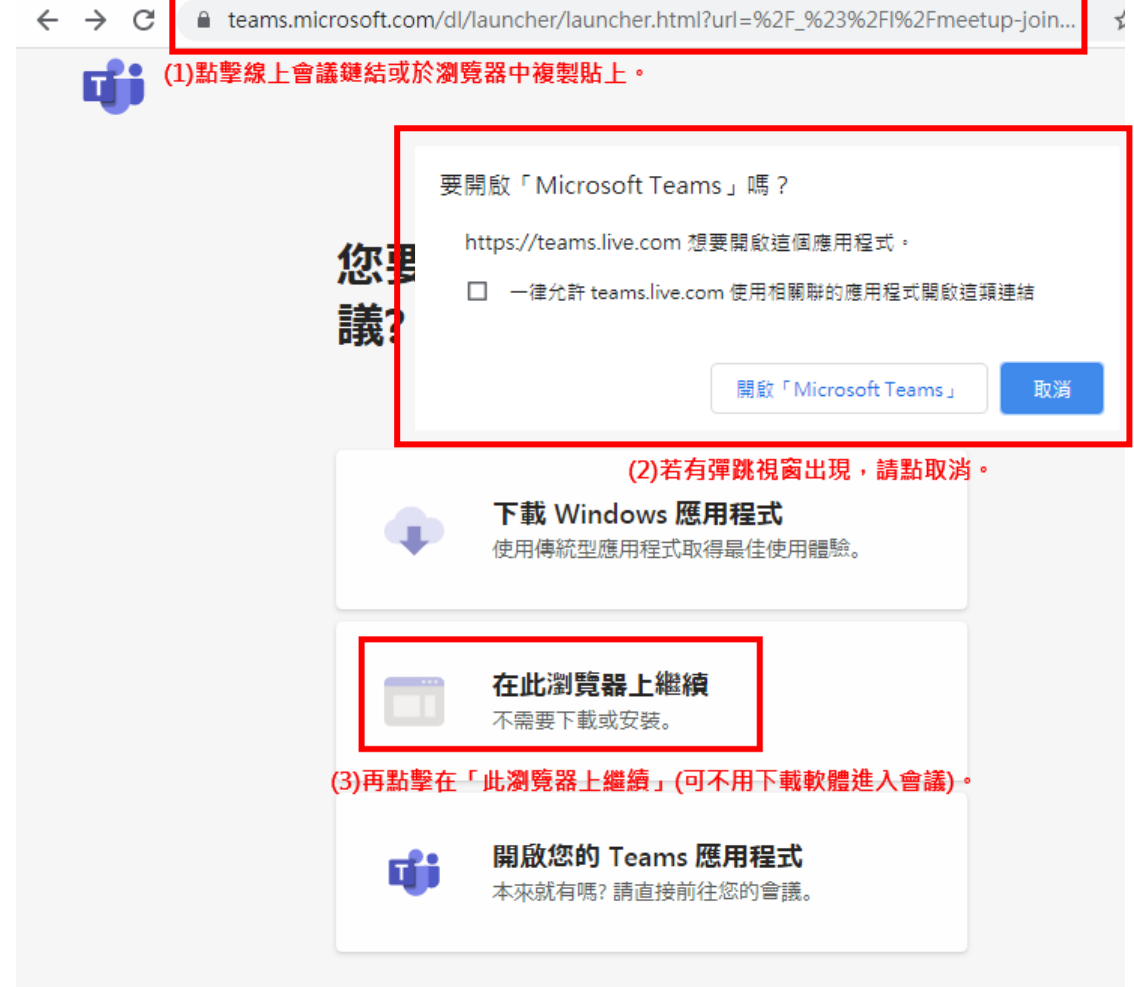

- (4)請打「公會(司)+姓名+職稱」(例如工業局-王小明科長),並點選「立即加 入」。
- (5)請記得打開「鏡頭」及「麥克風」,並確認您的攝像頭以及麥克風是否已準備
	- 好。
- (6)待主持人確認參加名單後即可加入會議。

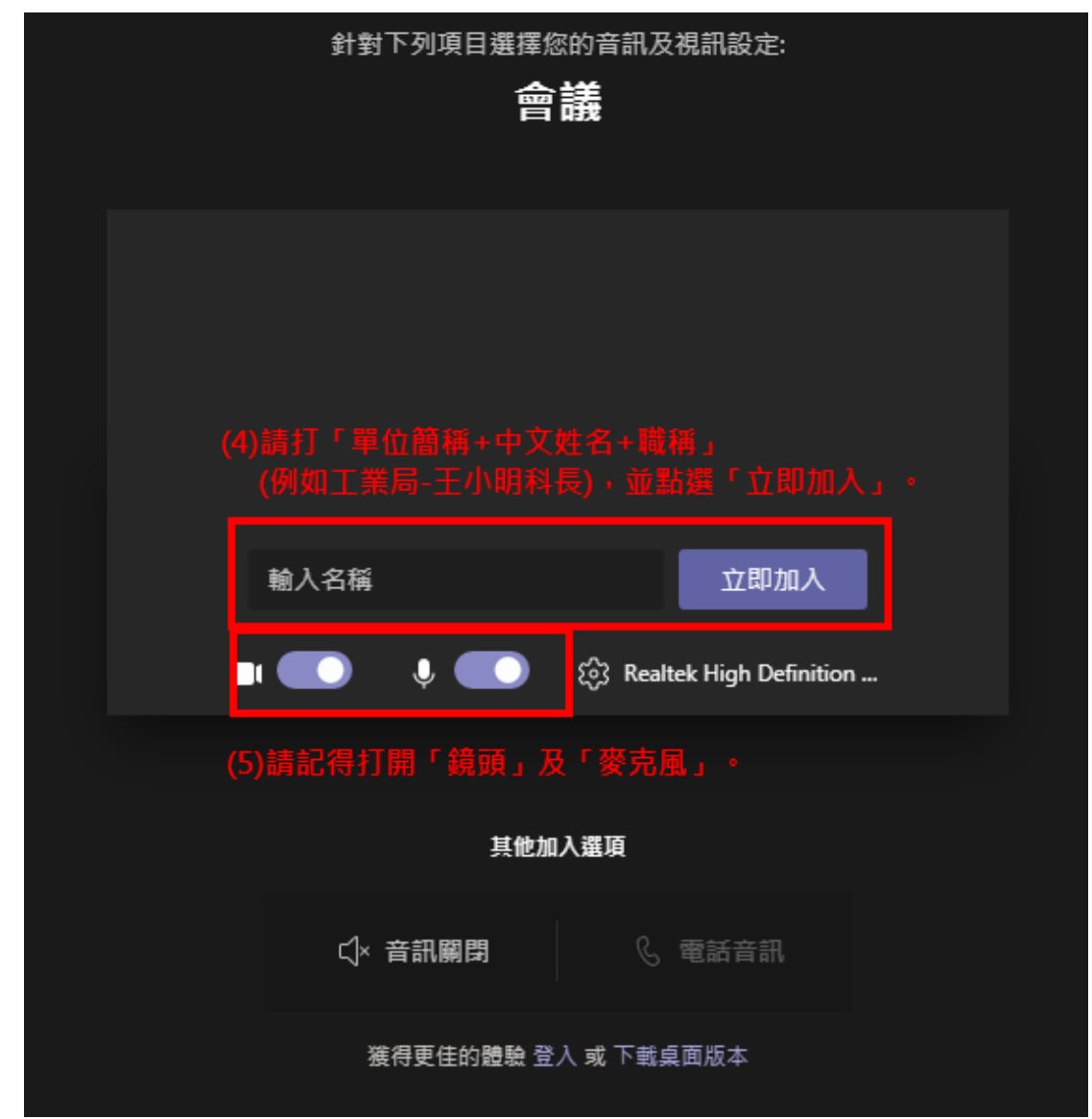

## **二、桌面應用程式**

(1)點擊線上會議鏈結<https://reurl.cc/v7knDo>或於瀏覽器中複製貼上。

(2)若有彈跳視窗出現,請點「開啟 Microsoft Teams」進入會議。

(3)再點「開啟您的Teams 應用程式」(需預先下載軟體)。

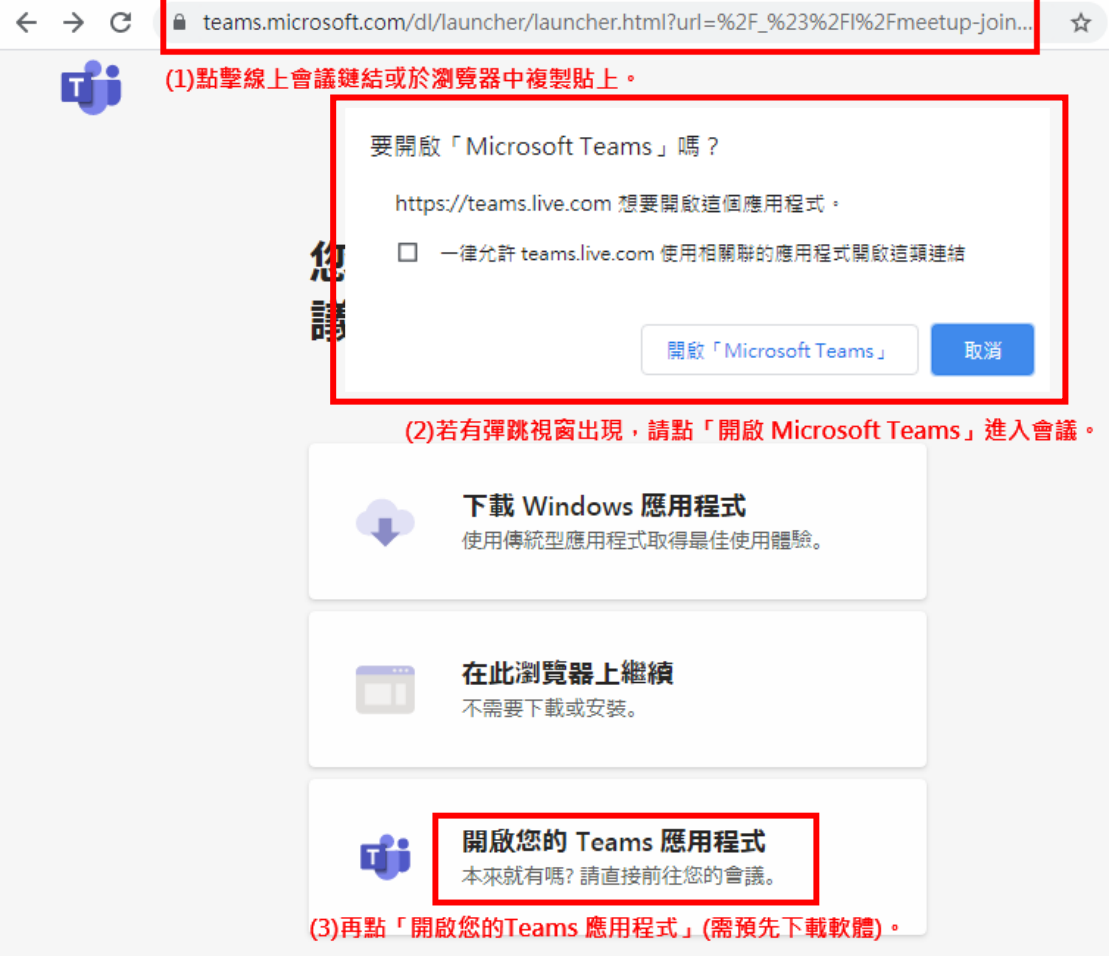

- (4)請打「公會(司)+姓名+職稱」(例如工業局-王小明科長),並點選「立即加 入」。
	-
- (5)請記得打開「鏡頭」及「麥克風」,並確認您的攝像頭以及麥克風是否已準備 好。
- (6)待主持人確認參加名單後即可加入會議。

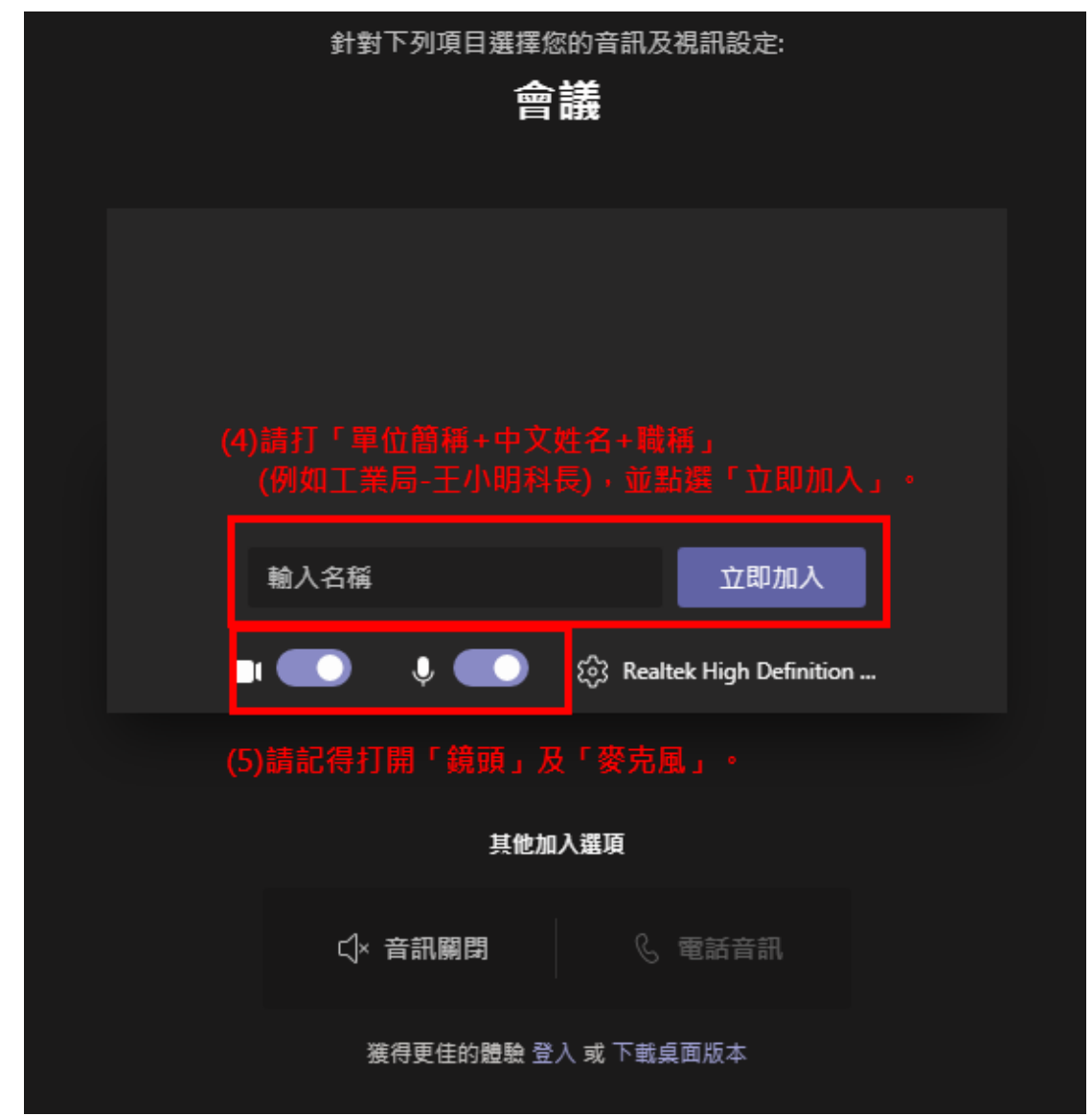

## **三、手機app**

(1)可先至APP store下載「Microsoft Teams」

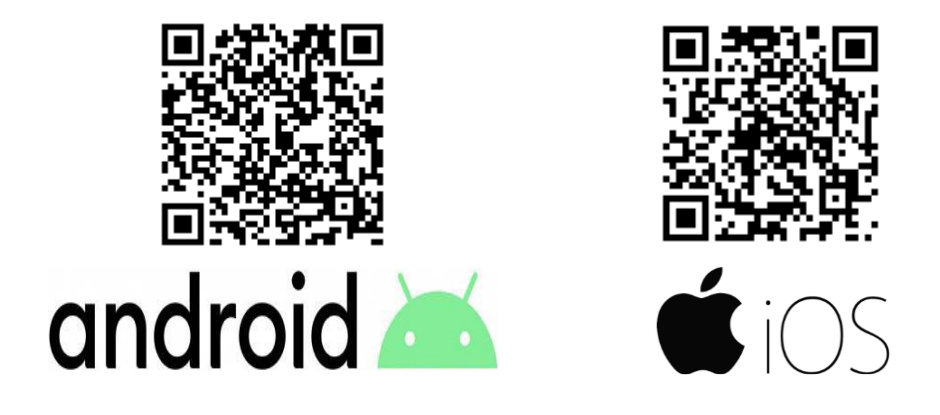

(2-1)點擊線上會議鏈結<https://reurl.cc/v7knDo>開啟,若您已有此APP則點選「加入會

議」。

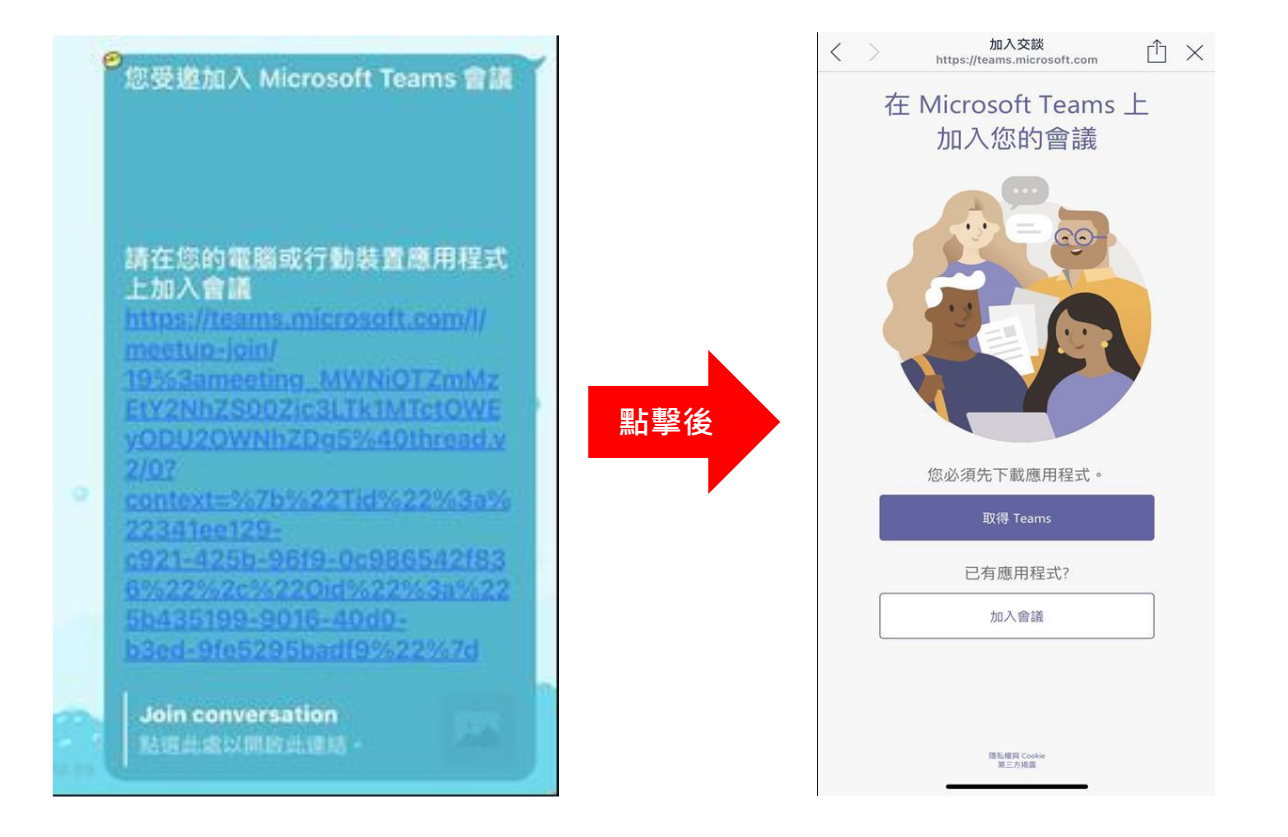

(2-2)點擊線上會議鏈結<https://reurl.cc/v7knDo>開啟,

A.若您尚未安裝 APP, 請點「取得 Teams」後

B.手機會自動跳轉到下載該APP的位置

C.下載完成後,請再點擊一次會議鏈結,並透過鏈結開啟此APP會出現要求 麥克風及攝像頭權限的通知欄,點擊「允許/好」。

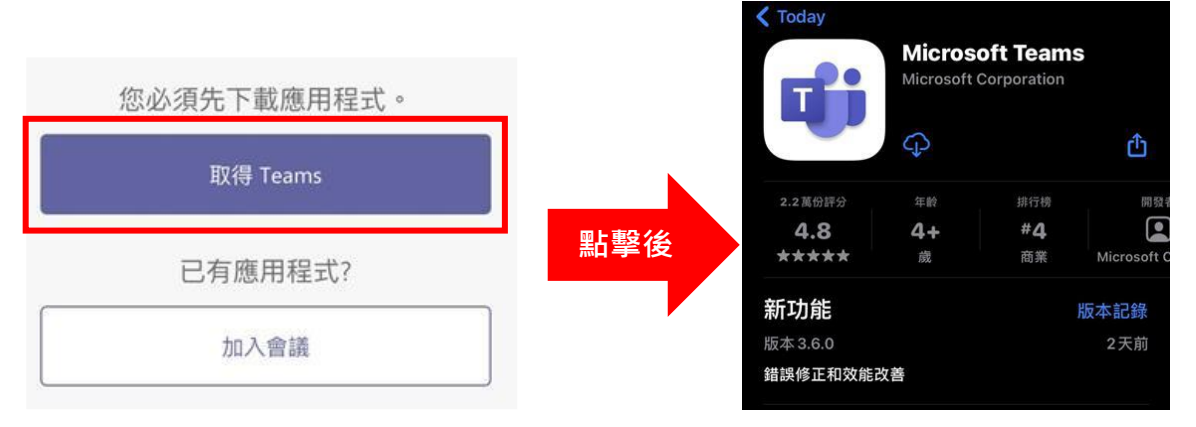

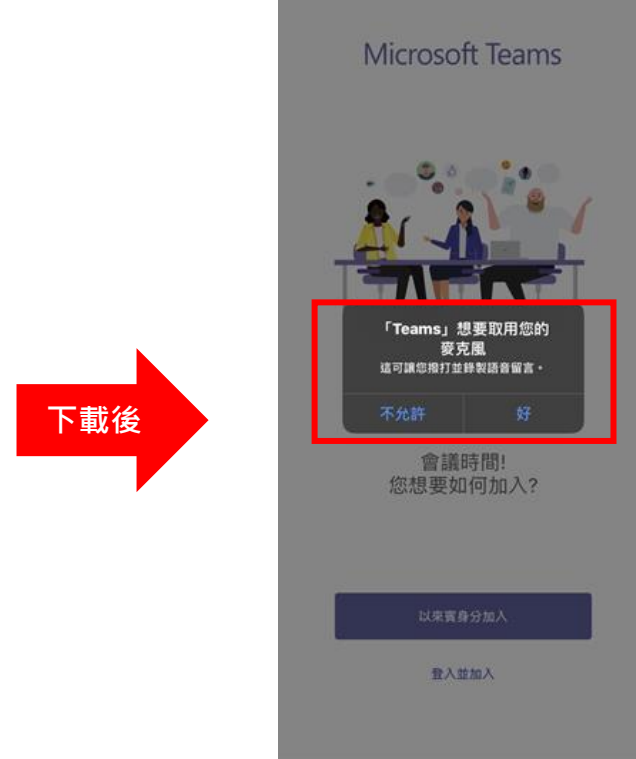

(3)若不想新辦帳號則點選「以來賓身分加入」,請務必在名稱欄中輸入「公會

(司)+姓名+職稱」

(4)待主持人確認參加名單後即可加入會議

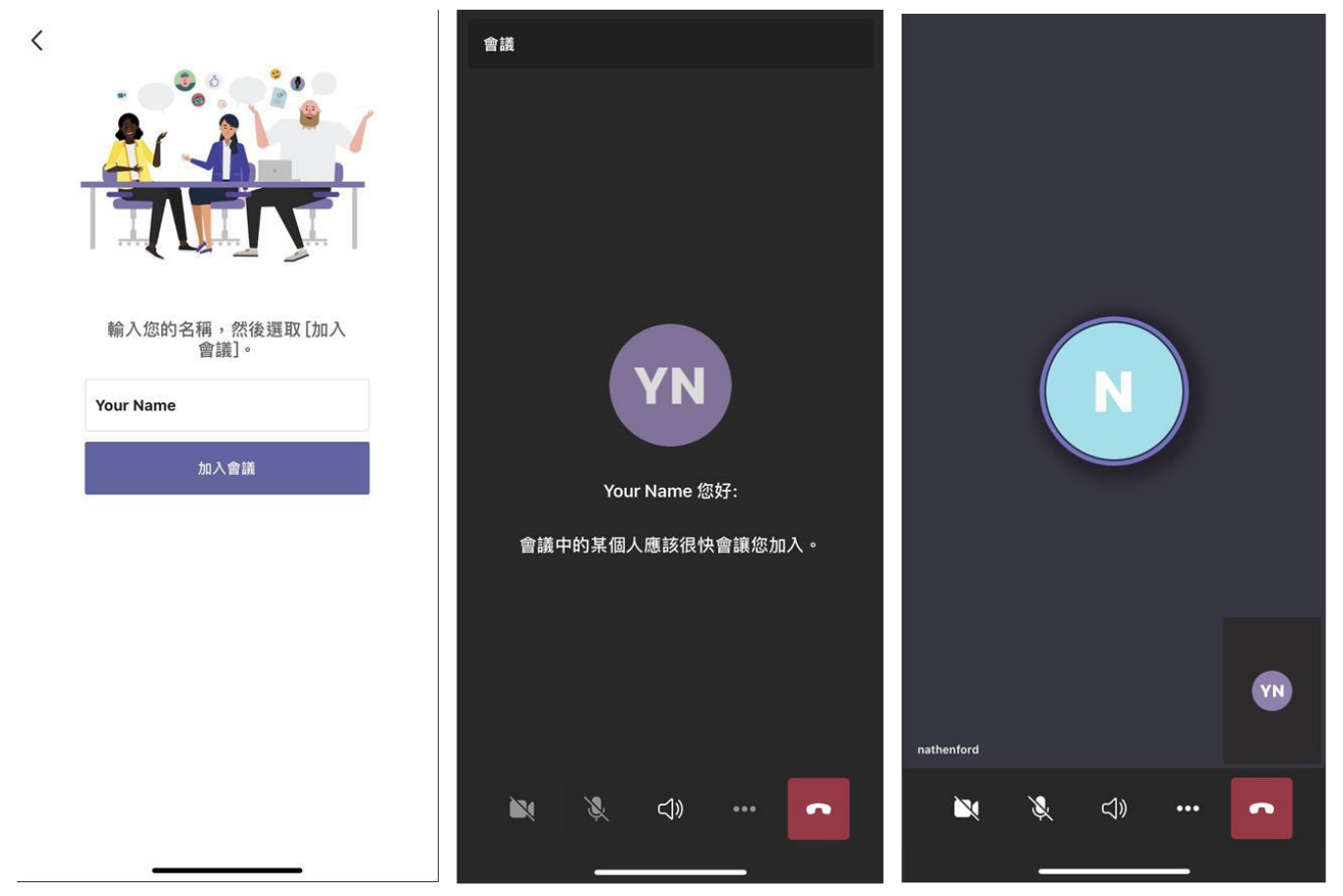